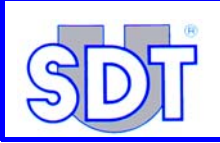

## **UPDATING THE SDT170MTT TO BUILD73**

**Before starting the update to build73 procedure, please first make a back up of the recorded data in the SDT170MTT. This can be done with the Graphs & Measurement software.** 

**If the SDT170MTT contains a build44, use Graphs & Measurement V2.0, if the SDT170MTTcontains a build 64, use Graphs & Measurement V3.0 or greater. If the back up succeeded, erase the memory of the SDT170MTT with the Erase.exe program. This program can be downloaded from the ftp site under pub/SDT170 Software/Erase Software. Please be careful, this program will remove all recorded data in the SDT170MTT!!** 

## **Procedure:**

- 1. Unzip the SDT170v14build73.zip
- 2. Execute the file "SDT170 Update to build73.exe".

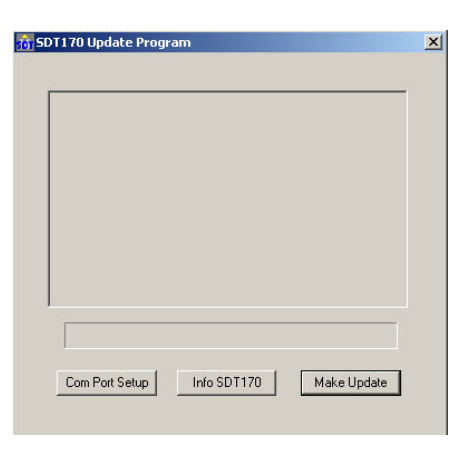

A new window will appear with 3 selection possibilities:

Setup Com Port to change the connected communication port on your PC<br>Info SDT 170 to ask info about the connected SDT 170 Info SDT 170 to ask info about the connected SDT 170<br>Make Update to start updating the SDT 170 to start updating the SDT 170

3. Connect the SDT170MTT with the PC. Select and execute "Make Update".

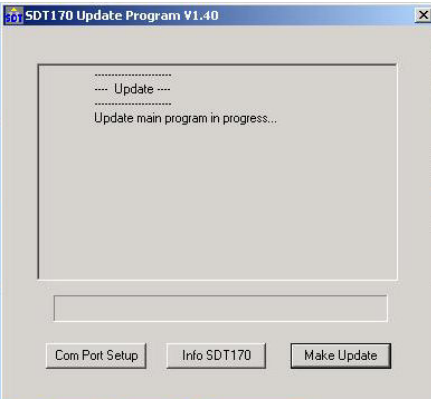

In the window appears the text "Update main program in progress".

On the SDT 170 display appears the message "Flash UPD xxx Flash program xx%", this is the flash update mode. The updating process will take a few minutes.

If the Update program generates an error message or the update won't start, shutdown the SDT170. Keep pushed down the backlight button and start the device. Now it will start directly in the flash update mode. Select and execute "Make Update". If the Update still generates a problem restart the program or the PC.

If the SDT Update won't start please contact info@sdt.be .

When the update is finished, the following messages will appear:

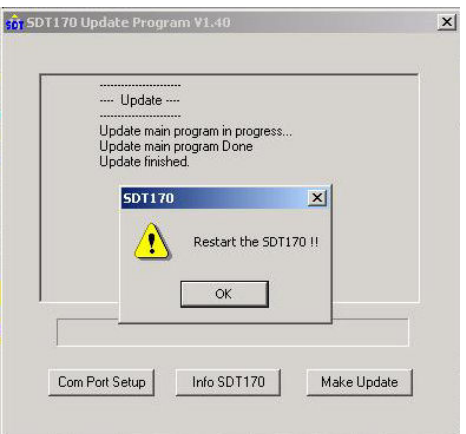

In the window: "Update main program in progress" "Update main program done" "Update Finished" The SDT 170 returns automatically to the main measurement screen.

If this window does not appear please contact info@sdt.be.

- 4. Disconnect and restart the SDT 170. The Detector is updated.
- 5. Check the updating by selecting "system info" in the main menu. Scroll trough the screens by pushing the enter button. In the first and second information screen the build number will be changed.

## **Required hardware**:

- SDT RS232 connection cable. (Order number: FUCABRS232/170 = Cable RS 232 Stewart - SubD9 female L 1,5m
- WinZip software. (can be downloaded from http://www.winzip.com)

All rights reserved: No one is permitted to reproduce or duplicate, in any form, the whole or part of this document without the written permission of SDT International n.v. s.a.

The information herein is believed to be accurate to the best of our knowledge.

Due to continued research and development specifications of this product can change without prior notice.

**SDT International n.v. s.a. Bd de l'Humanité 415 B-1190 Brussels (Belgium) Tel: ++32-(0)2-332.32.25 Fax: ++32-(0)2-376.27.07 e-mail: info**@**sdt.be**

DT ApplUPDATINGMTT.docDATING/V1.1 Page 2 of 2